## Filed Cast共通研修(オンライン)の受講方法について(1)

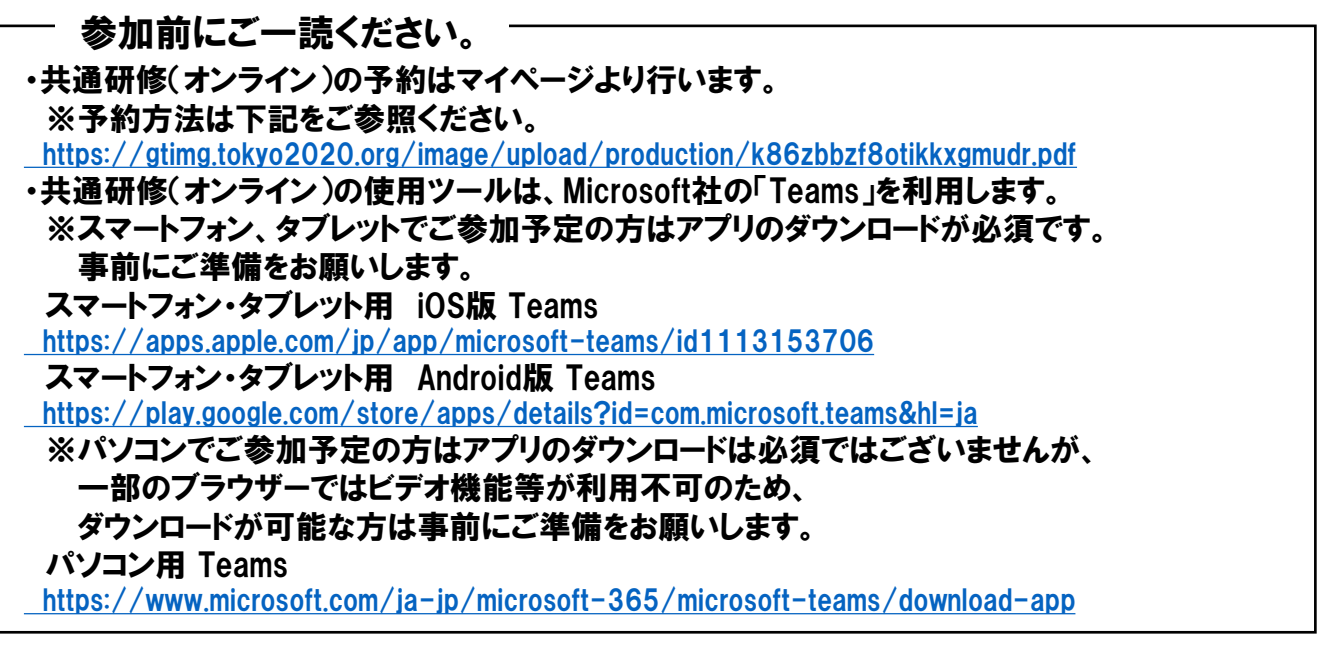

## ■Teamsのログイン方法~パソコン(アプリ利用)でログイン編~

1. ログインURLは、開催2日前までにメールにてお知らせします。

2. 届いた案内に記載があるログインURLをクリック。 ※すでにTeamsのアプリをご利用の方は、一度ログアウトしてからログインしてください。

3. 「Microsoft Teamsを開きますか?」とポップアップが出てくるので、 「Microsoft Teams」を開くをクリック。

Microsoft Teams を開きますか? https://teams.microsoft.com がこのアプリケーションを開く許可を求めています。 □ teams.microsoft.com でのこのタイプのリンクは常に関連付けられたアプリで開く

ioft Teams を開く

キャンセル

4. ログイン前準備を行う。 ① 「名前を入力」に登録番号(7桁)を入力 ※すでにTeamsのアプリをご利用の方は、 一度ログアウトしてからログインしてください ※誤った登録番号でログインした場合は、 入室ができないためご注意ください。

② カメラON、音声OFFに設定。 ※バーチャル背景はお好みでご利用ください。

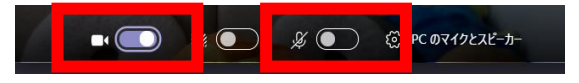

③ 「今すぐ参加」をクリック。

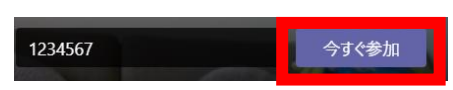

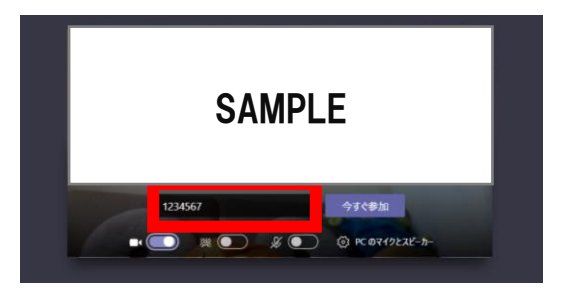

## Filed Cast共通研修(オンライン)の受講方法について(2)

5. 待機画面になるため、事務局が承認するまで お待ちください。

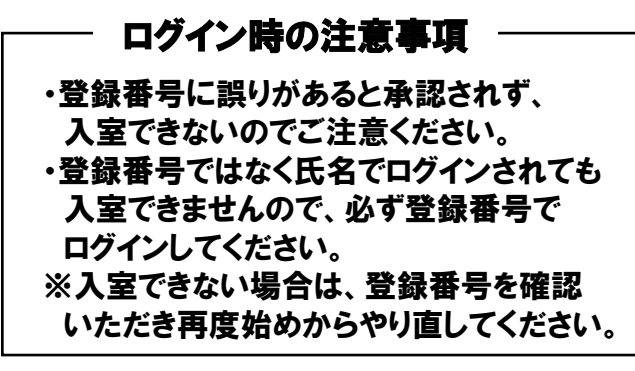

6. 入室できたら、研修開始までお待ちください。

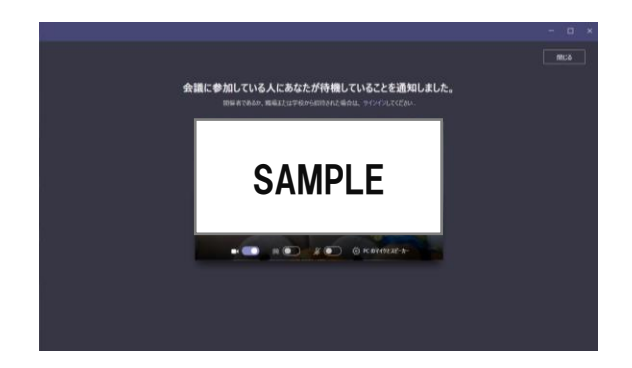

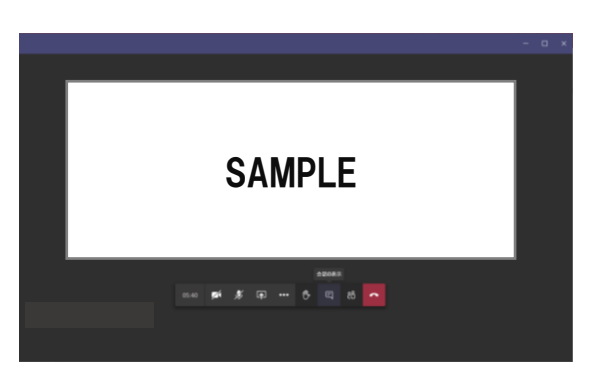

## ■ Teamsのログイン方法~パソコン(ブラウザ利用)でログイン編~

- 1. ログインURLは、開催2日前までにメールにてお知らせします。
- 2. 届いた案内に記載があるログインURLをクリック。 ※Internet Explorer、Firefox、Safari など、一部のブラウザーでは Teams の通話と会議が利用できません。 Teamsアプリをダウンロードするか、別のブラウザーをご使用ください。 パソコン用 Teams

<https://www.microsoft.com/ja-jp/microsoft-365/microsoft-teams/download-app>

#### 3. 「このブラウザで続ける」をクリック。 ・登録番号に誤りがあると承認されず、 入室できないのでご注意ください。 ・登録番号ではなく氏名でログインされても 入室できませんので、必ず登録番号で ログインしてください。 ※入室できない場合は、登録番号を確認

いただき再度始めからやり直してください。

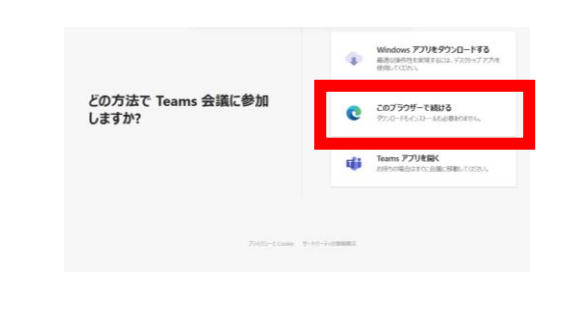

※ 4.以降は、「■Teamsのログイン方法~パソコン(アプリ利用)でログイン編~ |を参照。

## Filed Cast共通研修(オンライン)の受講方法について(3)

#### ■Teamsのログイン方法~スマートフォン、タブレットでログイン編~

1. ログインURLは、開催2日前までにメールにてお知らせします。

2. 届いた案内に記載があるログインURLをクリック。 ※事前にTeamsのアプリをダウンロードしてください。 スマートフォン・タブレット用 iOS版 Teams <https://apps.apple.com/jp/app/microsoft-teams/id1113153706> スマートフォン・タブレット用 Android版 Teams <https://play.google.com/store/apps/details?id=com.microsoft.teams&hl=ja> ※すでにTeamsのアプリをご利用の方は、一度ログアウトしてからログインしてください。

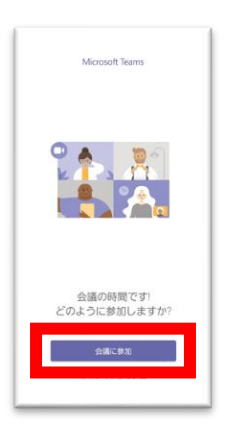

3. 「会議に参加」をクリック。 4. 登録番号(7桁)を入力して「会議に参加」をクリック ※誤った登録番号や氏名でログインした場合は、 入室できないためご注意ください。 ※入室できない場合は、登録番号を確認いただき 再度始めからやり直してください。

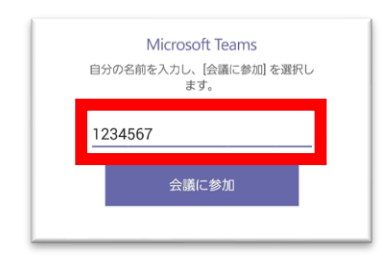

5. 待機画面になるため、 事務局が承認するまでお待ちください。

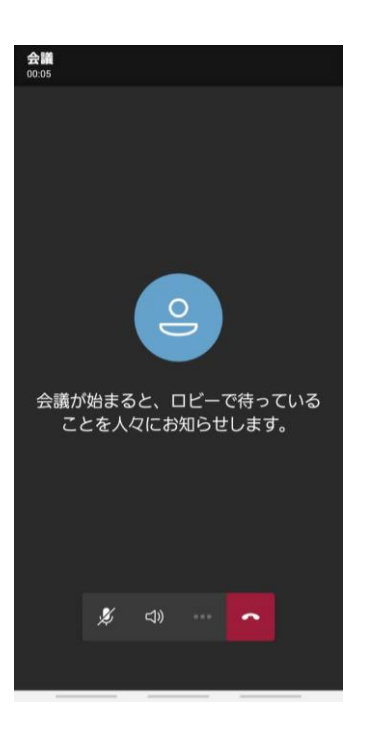

6. 入室できたら、カメラON、音声OFFに設定。 研修開始までお待ちください。

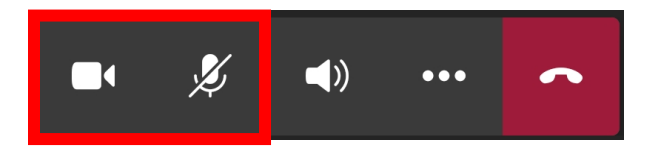

#### Filed Cast共通研修(オンライン)の受講方法について(4)

#### ■チャット画面確認方法

大人数が参加するためチャット機能は使用しませんが、事務局からの連絡等は、チャットで通知する 場合がございます。チャットに質問等を投稿されてもお答えしかねますので、ご了承ください。

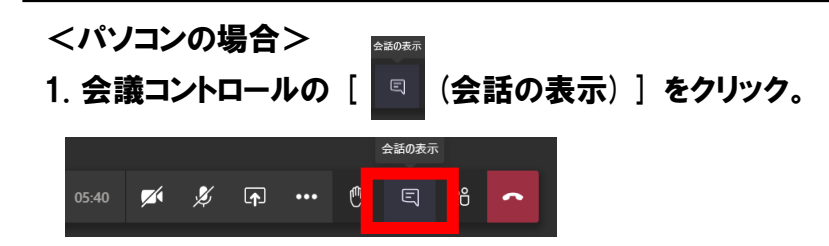

2. 画面右側に「会議チャット」ウィンドウが開いて、チャット画面を確認することができます。

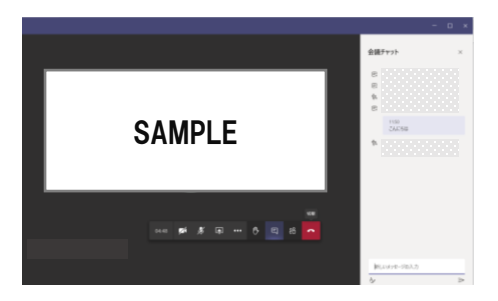

<スマートフォン、タブレットの場合>

1. 会議中の画面の上部の「B】(共通)] をクリック。

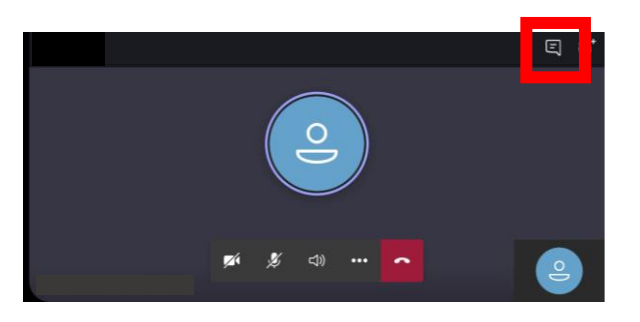

2. 画面が切り替わり、会議のチャット画面を確認することができます。

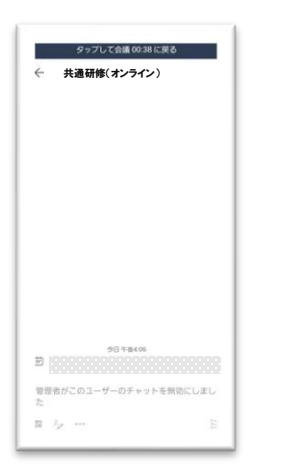

### Filed Cast共通研修(オンライン)の受講方法について(5)

■会議コントロールの出し方、消し方

<パソコンの場合>

・会議コントロール以外の場所をマウスでクリックすると会議コントロールが消えます。 ・マウス等を動かすと再度会議コントロールがでるようになります。

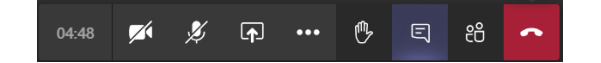

<スマートフォン、タブレットの場合>

- ・会議コントロール以外の場所をタップすると会議コントロールが消えます。
- ・再度タップすると会議コントロールがでるようになります。

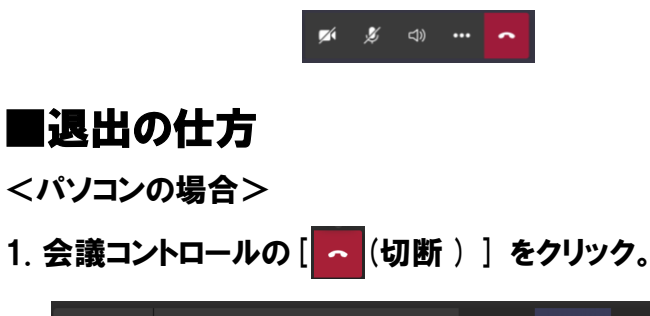

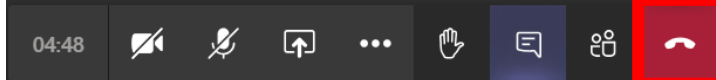

2. 右上の「×」をクリックして終了。

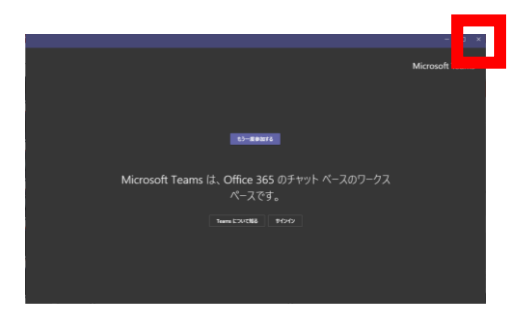

- <スマートフォン、タブレットの場合>
- 1. 会議コントロールの [ ~ (切断) ] をクリック。

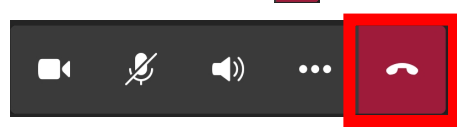

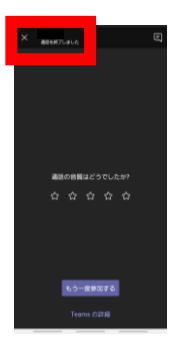

2. 左上の「×」をクリック。 ファインの インパン 3. 「終了」をクリックして終了。

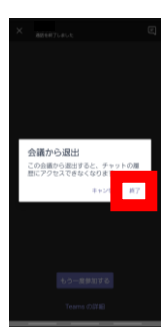

# Filed Cast共通研修(オンライン)の受講方法について(6)

参加にあたっての準備・確認事項

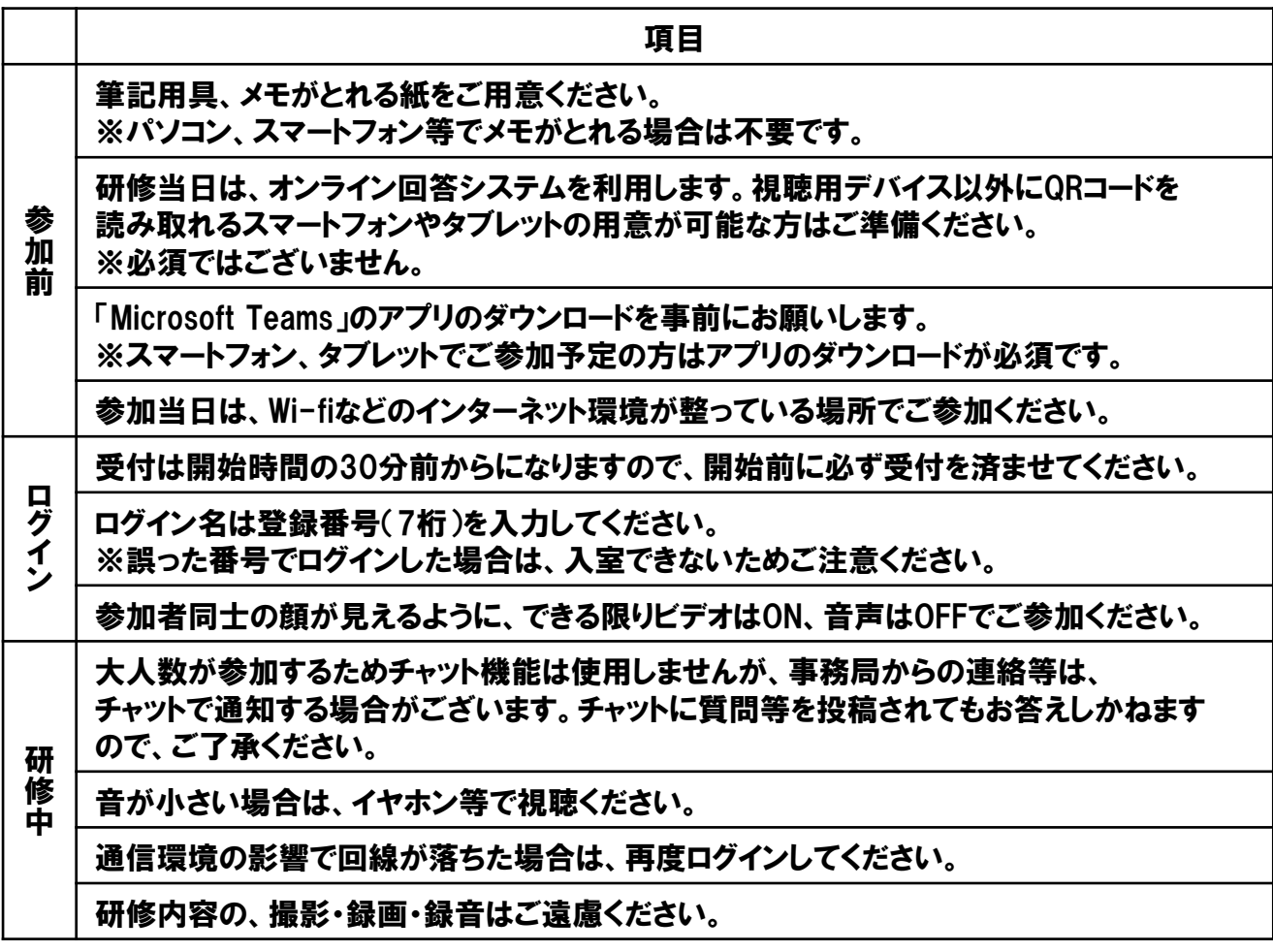